# Setting up Sudoku example on Android Studio

## Installing Android Studio

Android Studio provides everything you need to start developing apps for Android, including the Android Studio IDE and the Android SDK tools.

If you didn't download Android Studio, go **[download Android Studio now](https://developer.android.com/sdk/index.html)**.

Before you set up Android Studio, be sure you have installed JDK 6 or higher (the JRE alone is not sufficient)—JDK 7 is required when developing for Android 5.0 and higher. To check if you have JDK installed (and which version), open a terminal and type javac -version. If the JDK is not available or the version is lower than 6[, go download JDK](http://www.oracle.com/technetwork/java/javase/downloads/index.html).

#### **To set up Android Studio on Windows:**

- 1. Launch the .exe file you just downloaded.
- 2. Follow the setup wizard to install Android Studio and any necessary SDK tools.

On some Windows systems, the launcher script does not find where Java is installed. If you encounter this problem, you need to set an environment variable indicating the correct location.

Select **Start menu > Computer > System Properties > Advanced System Properties**. Then open **Advanced tab > Environment Variables** and add a new system variable JAVA HOME that points to your JDK folder, for example  $c:\Per\gamma_{\text{mean}}$ Files\Java\jdk1.7.0\_21.

The individual tools and other SDK packages are saved outside the Android Studio application directory. If you need to access the tools directly, use a terminal to navigate to the location where they are installed. For example:

\Users\<user>\sdk\

#### **To set up Android Studio on Mac OSX:**

- 1. Launch the .dmg file you just downloaded.
- 2. Drag and drop Android Studio into the Applications folder.
- 3. Open Android Studio and follow the setup wizard to install any necessary SDK tools.

Depending on your security settings, when you attempt to open Android Studio, you might see a warning that says the package is damaged and should be moved to the trash. If this happens, go to **System Preferences > Security &** 

**Privacy** and under **Allow applications downloaded from**, select **anywhere**. Then open Android Studio again.

If you need use the Android SDK tools from a command line, you can access them at:

/Users/<user>/Library/Android/sdk/

#### **To set up Android Studio on Linux:**

- 1. Unpack the downloaded ZIP file into an appropriate location for your applications.
- 2. To launch Android Studio, navigate to the android-studio/bin/ directory in a terminal and execute studio.sh.

You may want to add android-studio/bin/ to your PATH environmental variable so that you can start Android Studio from any directory.

3. Follow the setup wizard to install any necessary SDK tools.

Android Studio is now ready and loaded with the Android developer tools, but there are still a couple packages you should add to make your Android SDK complete.

# Adding SDK Packages

By default, the Android SDK does not include everything you need to start developing. The SDK separates tools, platforms, and other components into packages you can download as needed using the Android SDK Manager. So before you can start, there are a few packages you should add to your Android SDK.

To start adding packages, launch the Android SDK Manager in one of the following ways:

- **I**n Android Studio, click **SDK Manager** in the toolbar.
- If you're not using Android Studio:
	- o Windows: Double-click the SDK Manager.exe file at the root of the Android SDK directory.
	- $\circ$  Mac/Linux: Open a terminal and navigate to the  $\frac{1}{100}$  directory in the Android SDK, then execute android sdk.

When you open the SDK Manager for the first time, several packages are selected by default. Leave these selected, but be sure you have everything you need to get started by following these steps:

## 1. Get the latest SDK tools

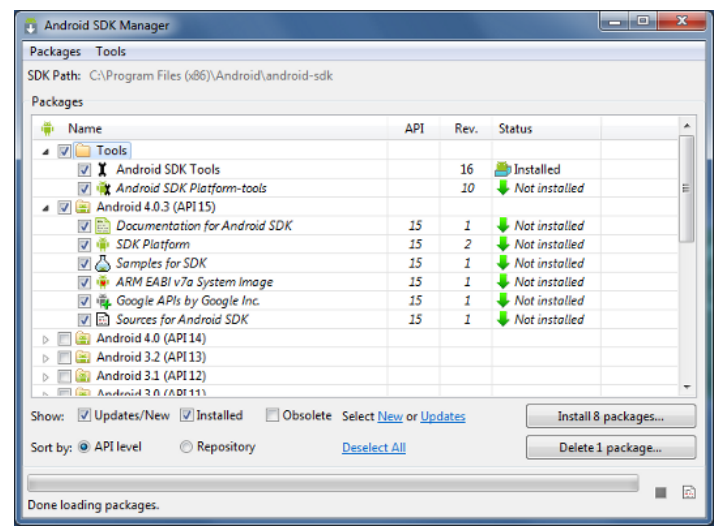

As a minimum when setting up the Android SDK, you should download the latest tools and Android platform:

- 1. Open the Tools directory and select:
	- **Android SDK Tools**
	- **Android SDK Platform-tools**
	- **Android SDK Build-tools** (highest version)
- 2. Open the first Android X.X folder (the latest version) and select:
	- **SDK Platform**
	- A system image for the emulator, such as **ARM EABI v7a System Image**
- 2. Install the packages

Once you've selected all the desired packages, continue to install:

- 1. Click **Install X packages**.
- 2. In the next window, double-click each package name on the left to accept the license agreement for each.
- 3. Click **Install**.

The download progress is shown at the bottom of the SDK Manager window. **Do not exit the SDK Manager** or it will cancel the download.

*Note: You should ideally download the latest version against which you compile your application and the version which you intend to target the application. In this case - Android 5.0.1 (API 21) and Android 2.3.3 (API 10) respectively.*

# Importing Sudoku code

1. In Android Studio, click on **Import Project** from the **File** menu.

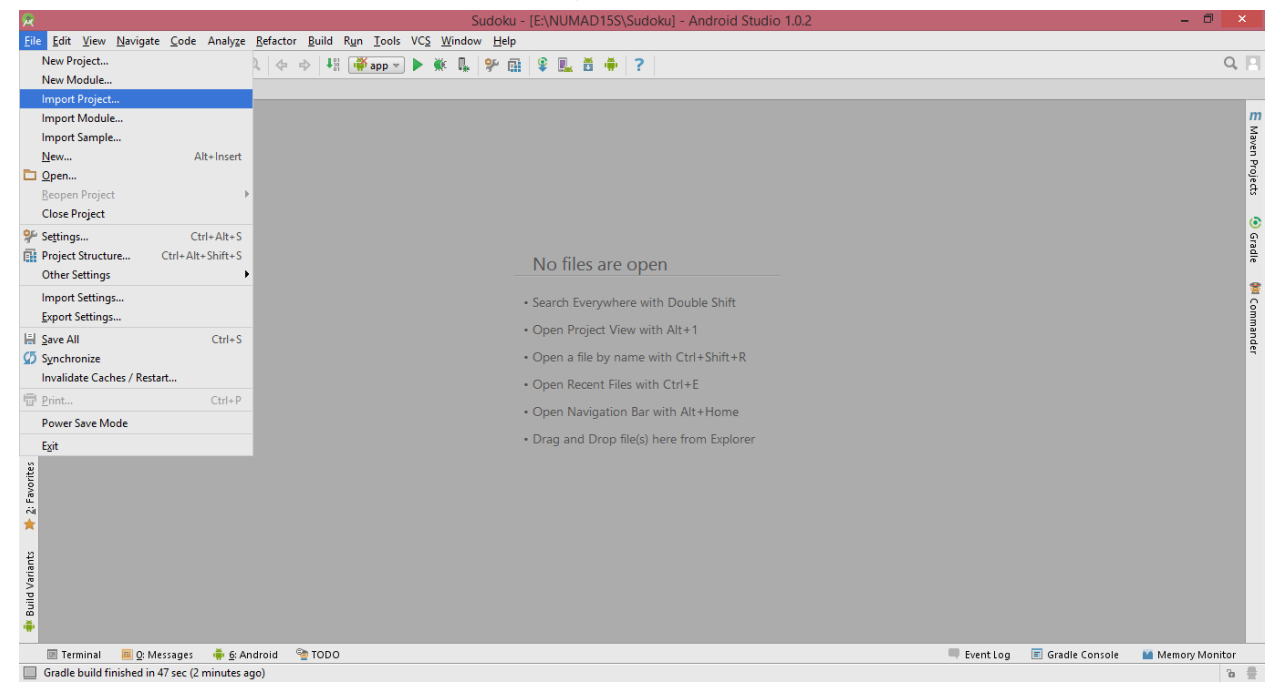

#### 2. Browse to the directory where you extracted the code and select **Sudokuv4**

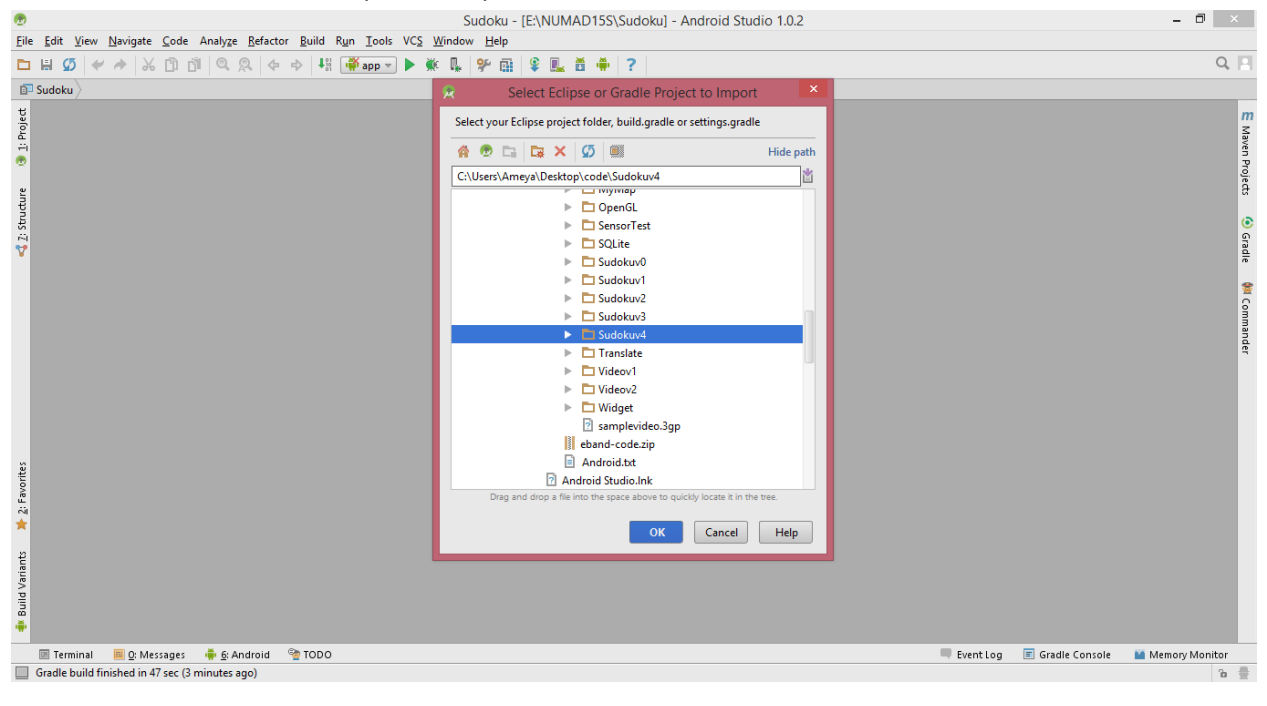

#### $\begin{array}{cc|cc} - & \oplus & \times \end{array}$ Sudoku - [E:\NUMAD15S\Sudoku] - Android Studio 1.0.2 Eile Edit View Navigate Code Analyze Befactor Build Run Tools VCS Window Help **□日の イナ ※ 面面 ◎ ゑ ※ ※ 以 帯ap > ▶ ※ 및 字面 | 拿 및 音 帯 | ?**  $Q_{\parallel}$  $\boxed{\text{B}^{\square}}$  Sudoku  $\Big\rangle$  $\triangleleft$  2: Structure  $\qquad \triangleleft$  1: Project E Maven Projects nport Project from ADT (Eclipse Android) Importing a project creates a full copy of the project and does not alter the original Eclipse project. **6** Gradle **Import Destination Directory:** E:\NUMAD15S\Sudokuv4  $\Box$ **MI Commander** · Build Variants / 2: Favorites  $Previous$ Next Cancel Help Terminal ED O: Messages  $\frac{1}{10}$  6: Android  $\frac{10}{10}$  TODO Event Log E Gradle Console M Memory Monitor Gradle build finished in 47 sec (3 minutes ago)  $\mathbf{\hat{a}} \quad \mathbf{\overline{\oplus}}$

3. It will recognize the Project from ADT. Choose a destination directory for the import.

## 4. Click on the Finish button.

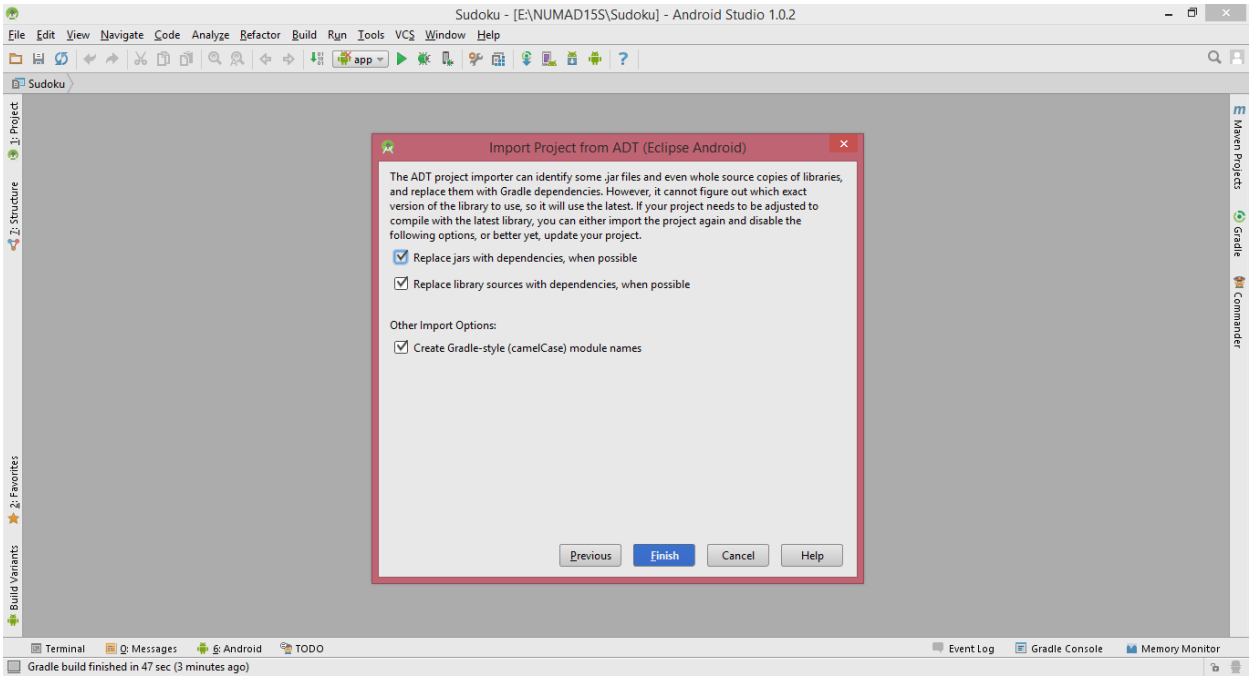

5. After importing the project, the configurations will be modified from ADT Eclipse project to Android Gradle as Android Studio uses Gradle build.

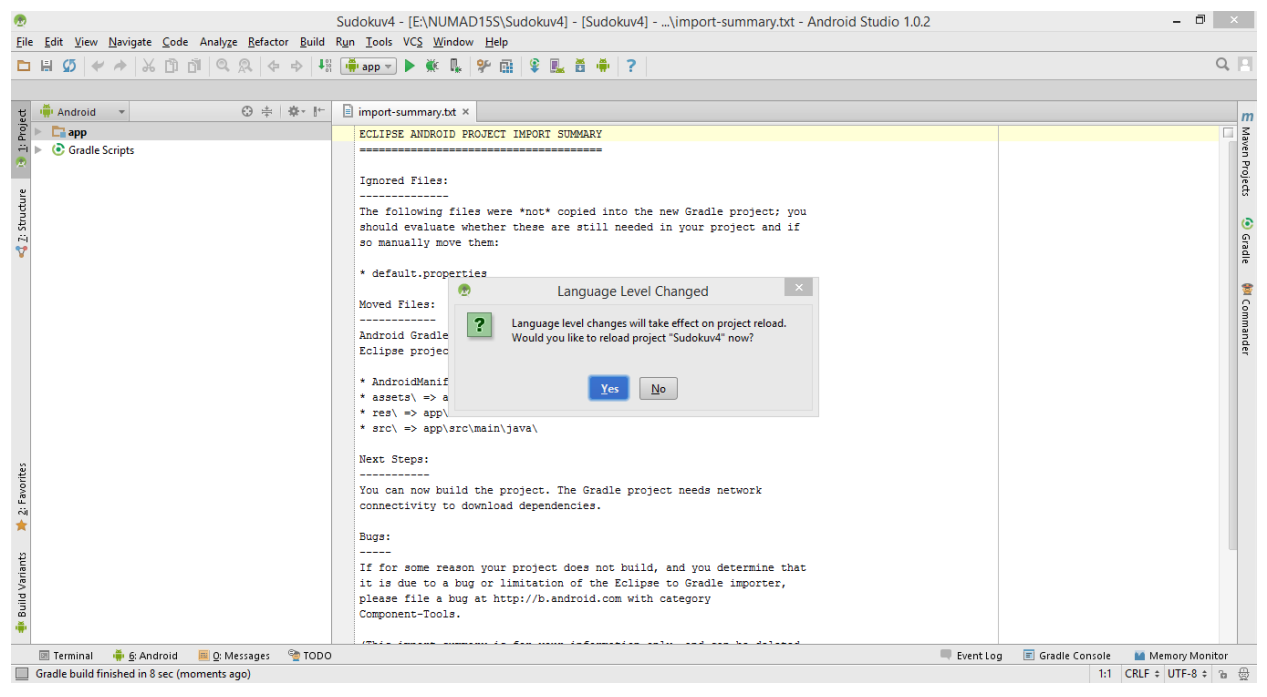

6. It will display a summary of the changes done as Android Gradle projects use a different structure than ADT Eclipse projects. Android Studio modifies the structure of the project accordingly, so you do not need to worry.

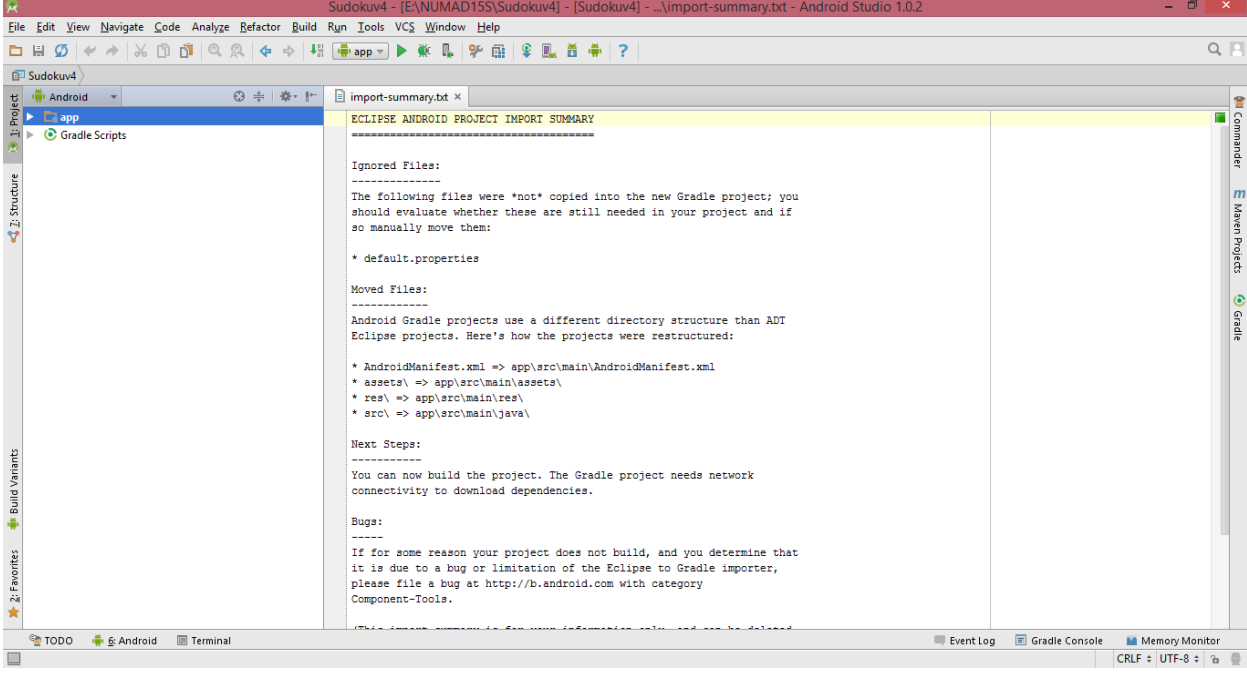

7. Your project structure will look like this.

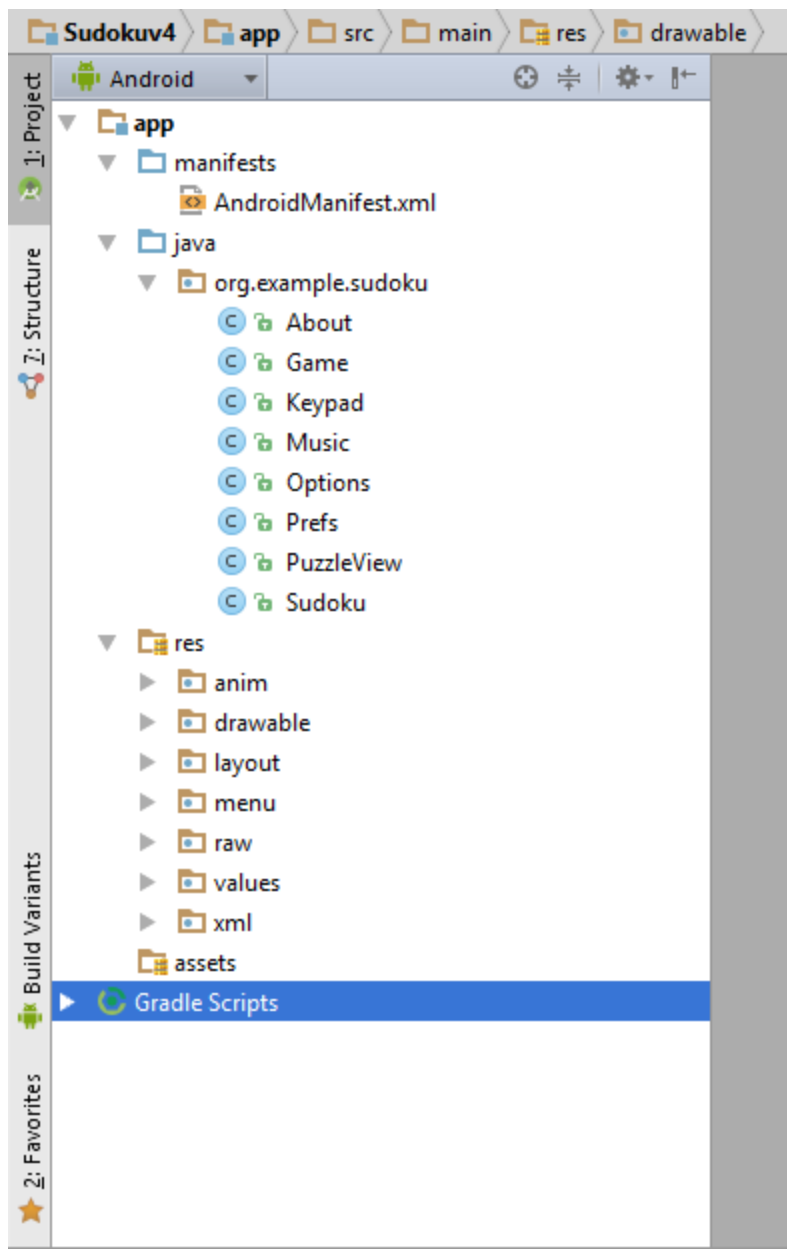

8. Open the AndroidManifest.xml and scroll to the bottom. The uses-sdk tag will have an android:minSdkVersion="3" declaration which is an integer designating the minimum API Level required for the application to run. Despite its name, this element is used to specify the API Level, *not* the version number of the SDK (software development kit) or Android platform. The API Level is always a single integer.

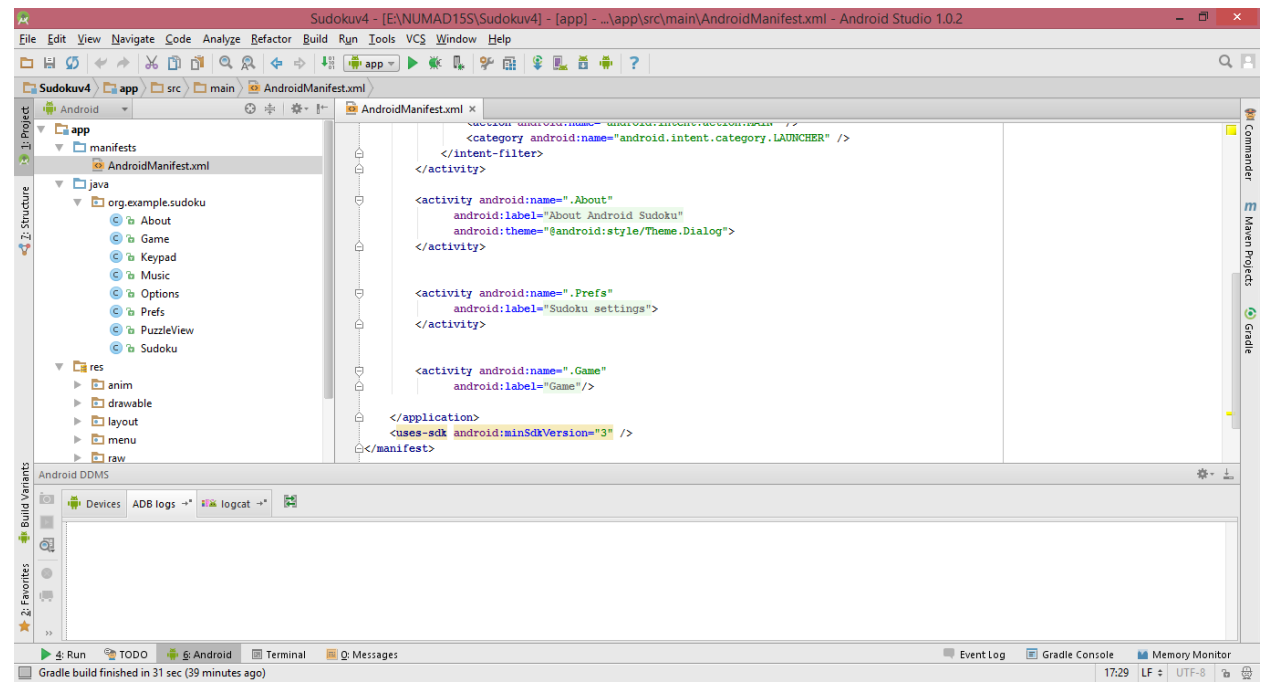

9. To change the minimum version or the target version, right-click on the **app** module, and click on **Open Module Settings**.

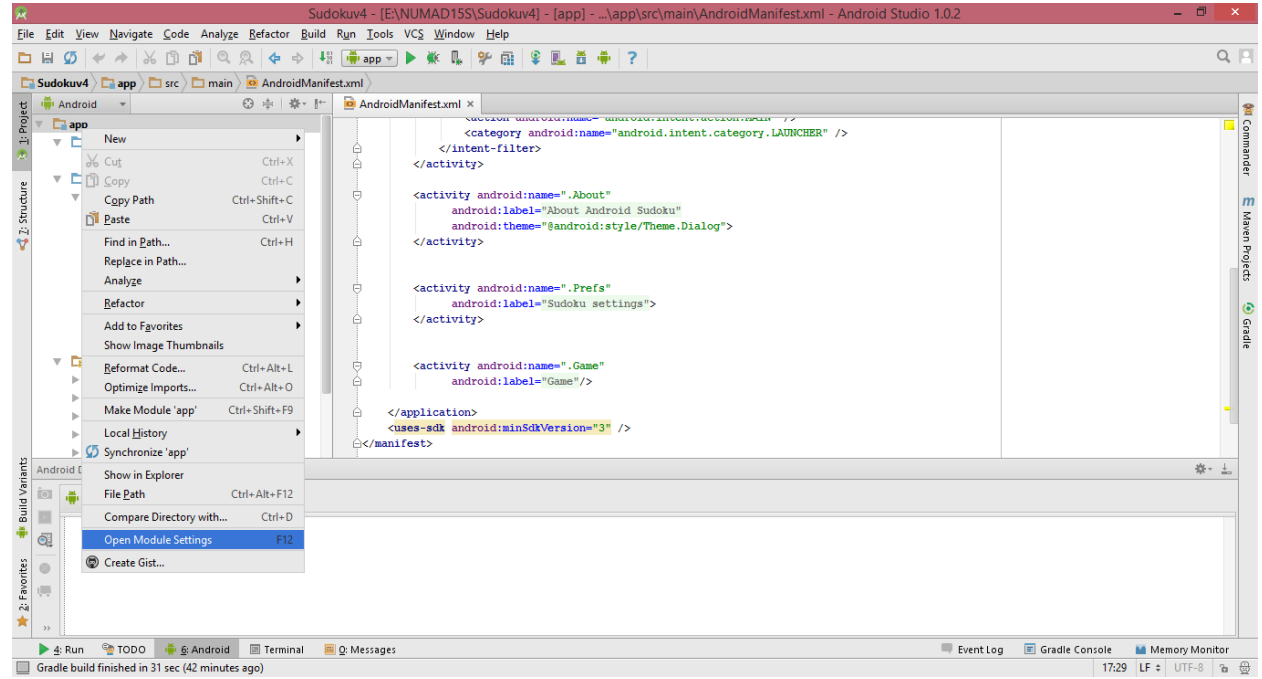

10. In the Properties tab, the compile version is set to the latest version of Android available in your SDK.

*Tip: Choose the highest platform version available so that your application will be optimized for greater user experience on the latest devices.*

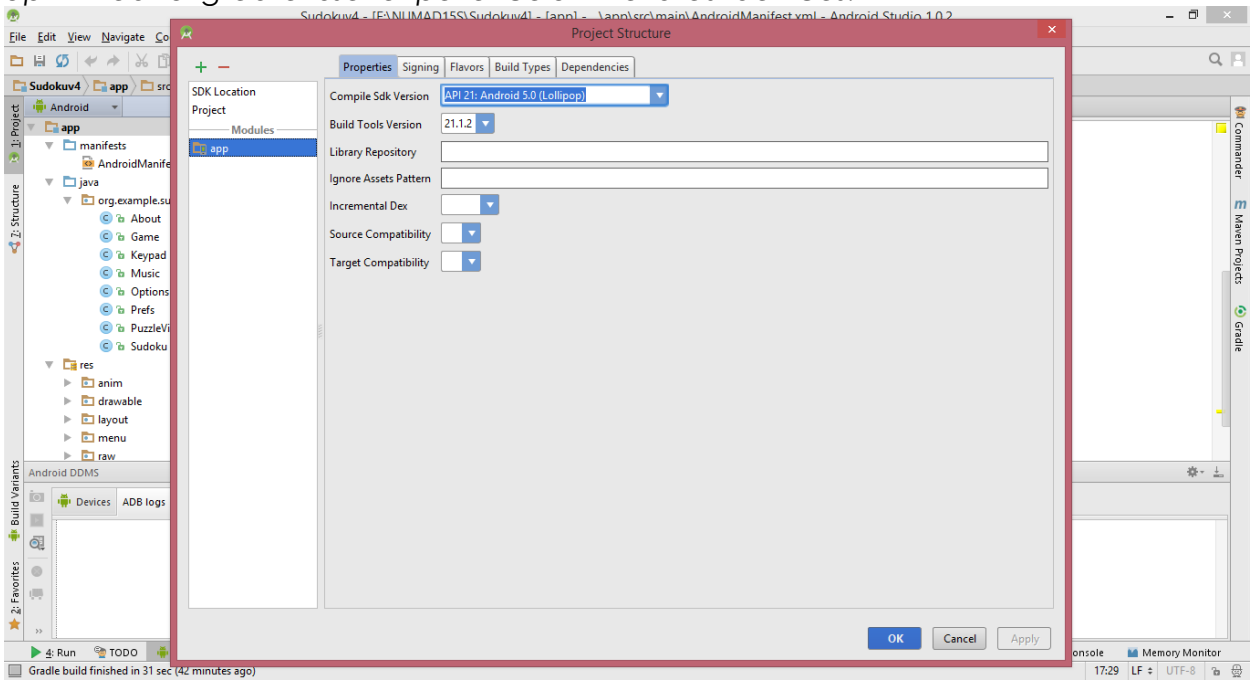

11. In the Flavors tab, you will see the minimum version as well as the target version. For the Sudoku example, the minimum version is set to "3" by default.

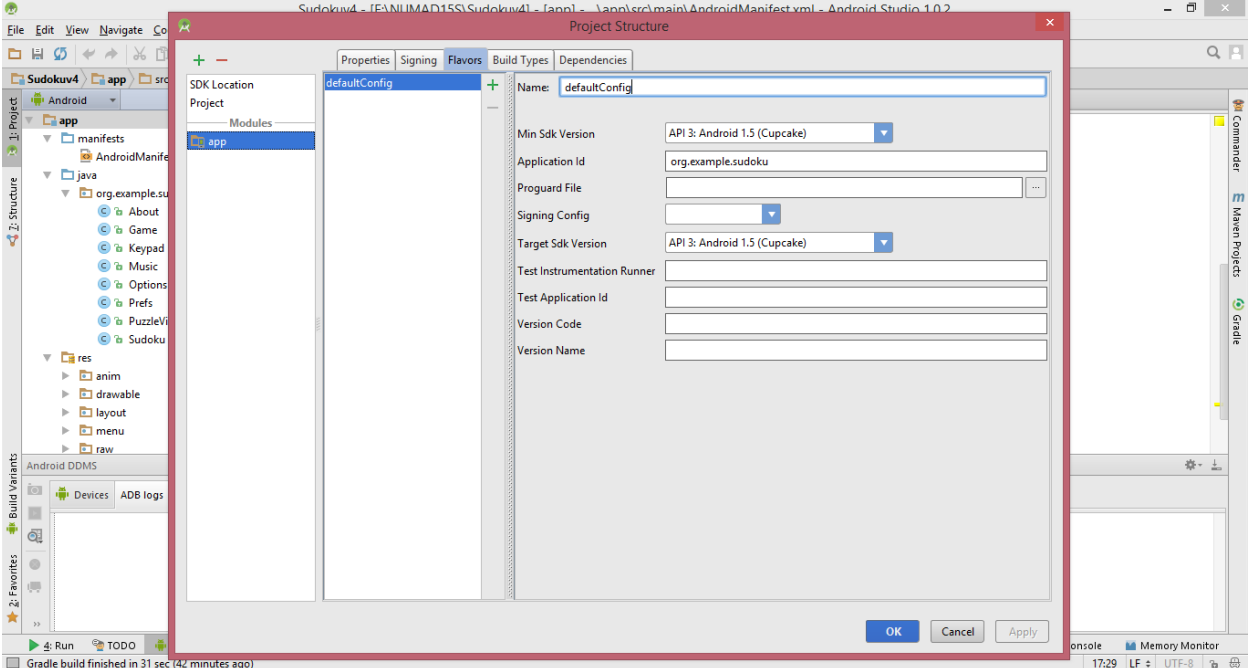

12. For the target version, set the Android version to 2.3.3 (Gingerbread) which is API Level 10.

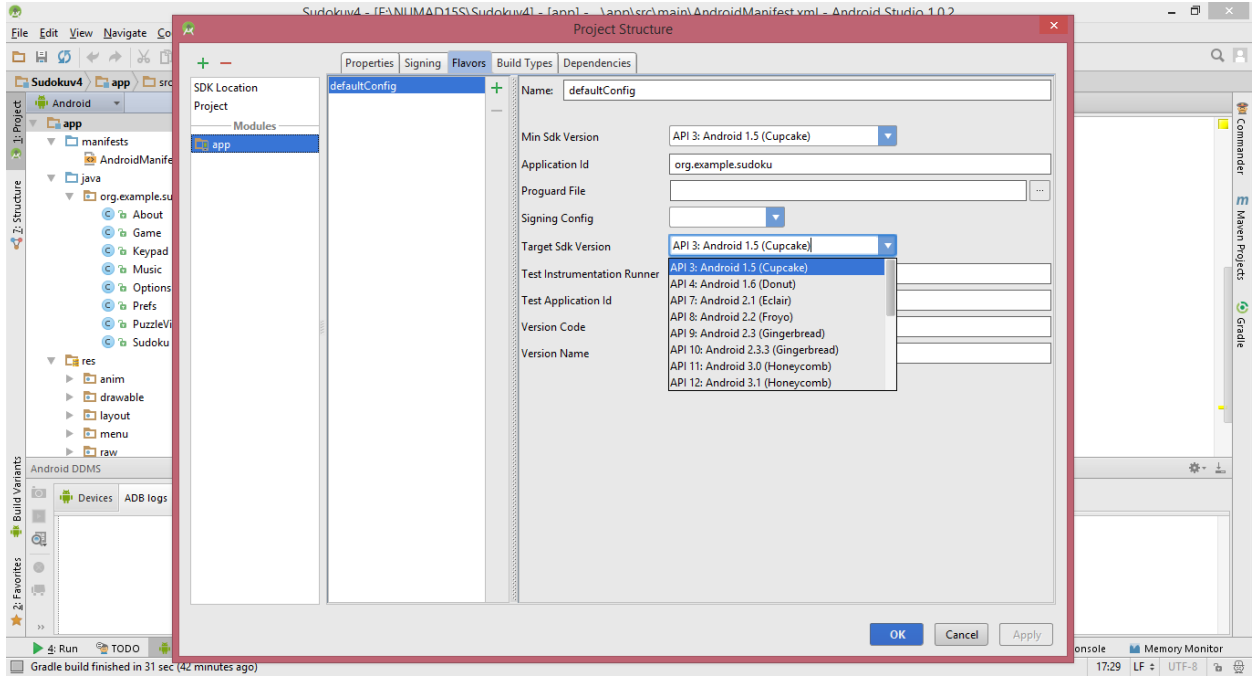

#### **android:minSdkVersion**

An integer designating the minimum API Level required for the application to run. The Android system will prevent the user from installing the application if the system's API Level is lower than the value specified in this attribute.

#### **android:targetSdkVersion**

An integer designating the API Level that the application targets. If not set, the default value equals that given to minSdkVersion.

This attribute informs the system that you have tested against the target version and the system should not enable any compatibility behaviors to maintain your app's forwardcompatibility with the target version. The application is still able to run on older versions (down to minSdkVersion).

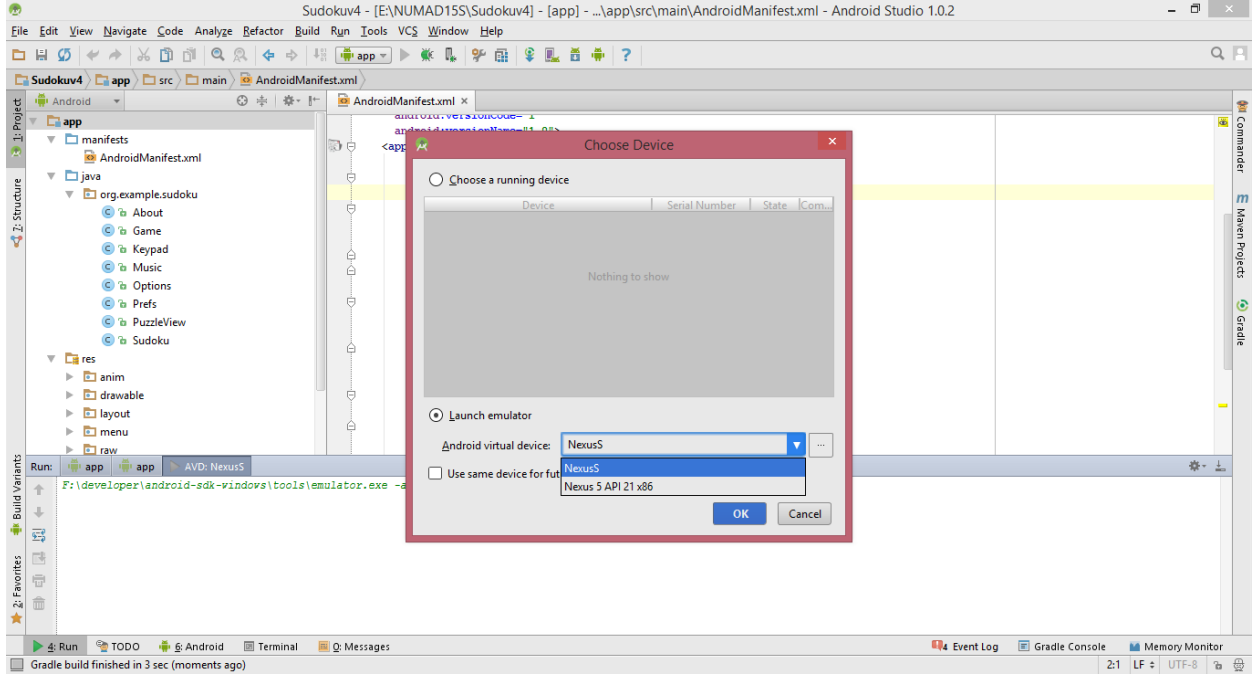

13. Run the application by clicking on the 'Run app' (Alt + Shift + X) from the Run menu.

#### 14. Select the 'Launch emulator' option and choose a Android virtual device.

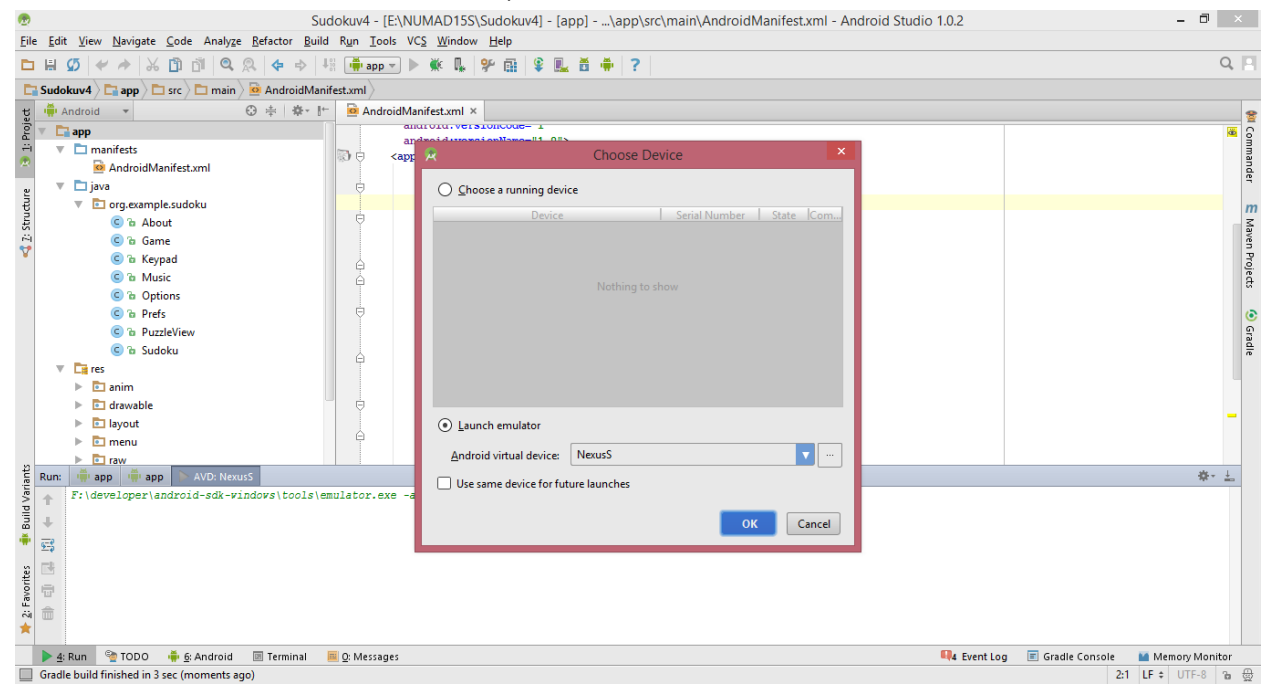

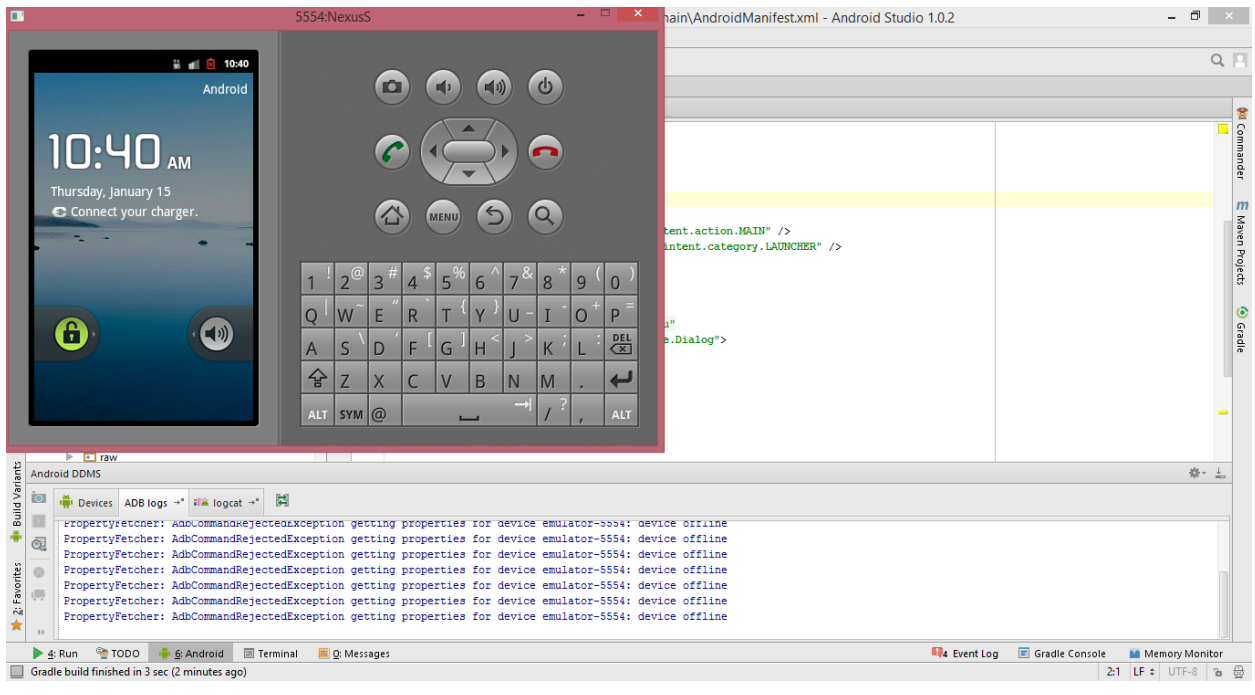

15. The AVD launches in a separate window.

16. The Sudoku application will run like below in the AVD. You're all set!

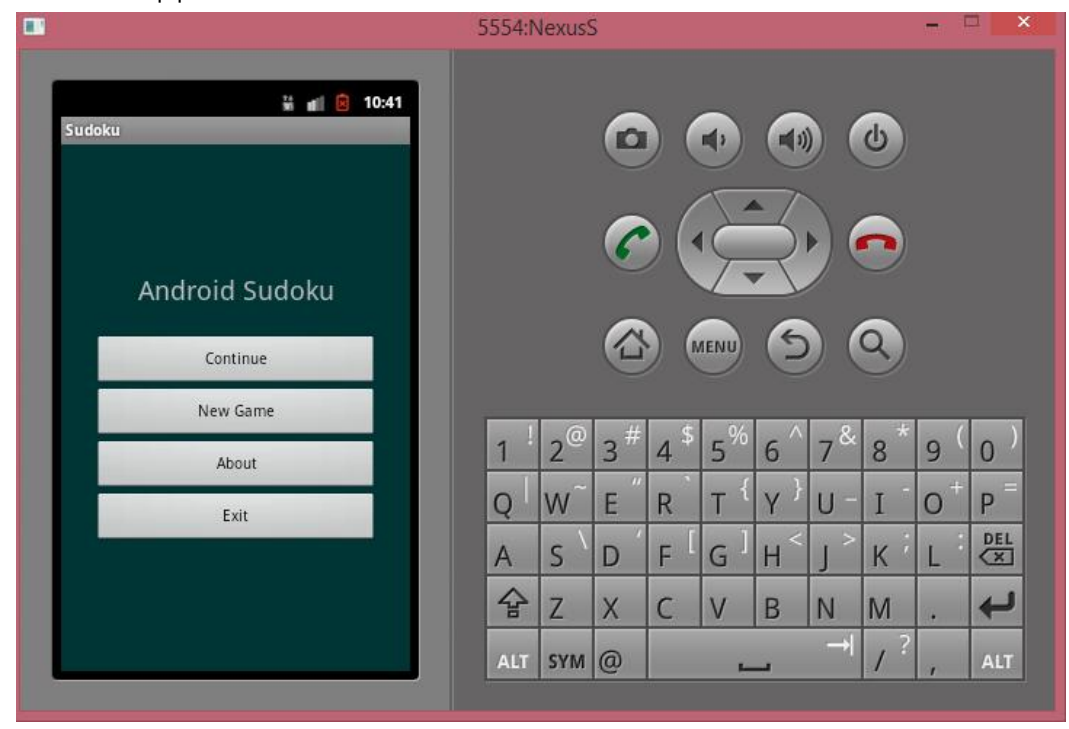

## **References:**

https://developer.android.com/sdk/installing/index.html?pkg=studio https://developer.android.com/sdk/installing/adding-packages.html https://developer.android.com/guide/topics/manifest/uses-sdk-element.html